## <https://www.youtube.com/watch?v=GhO53jvCsrk>

## **Letter portret** – video les

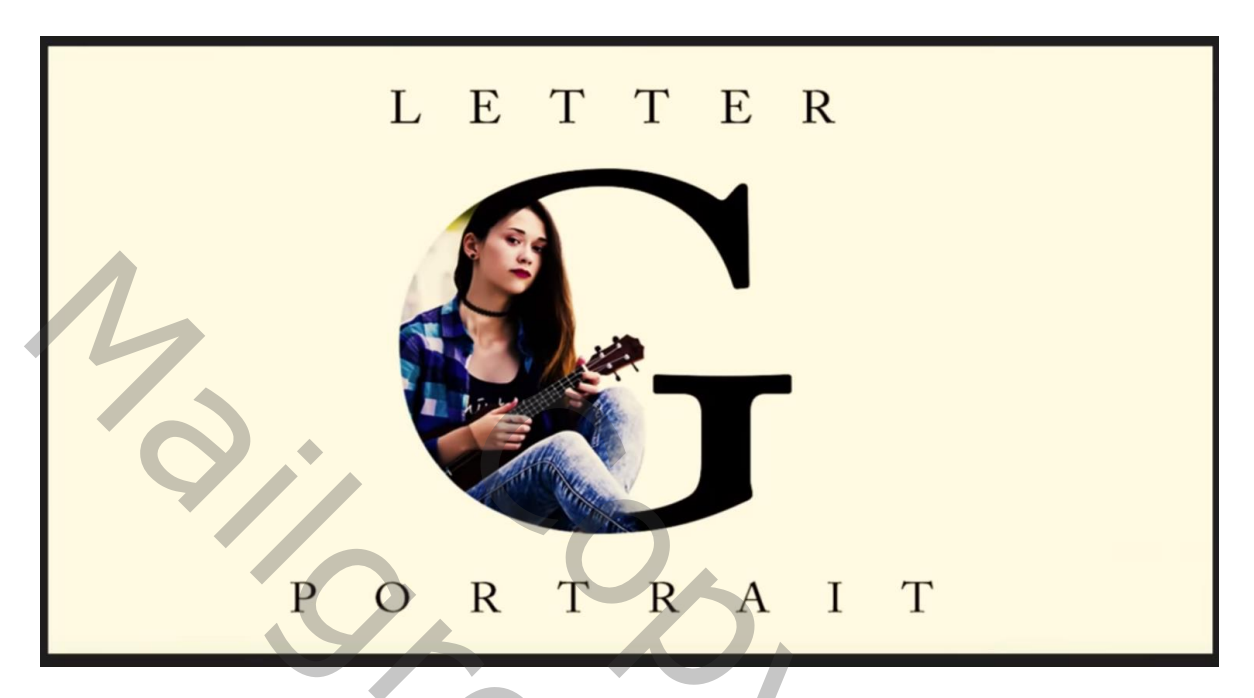

Open een nieuw document : 1280 x 720 px; 72 ppi Typ een letter; maak die groot genoeg en plaats midden het document

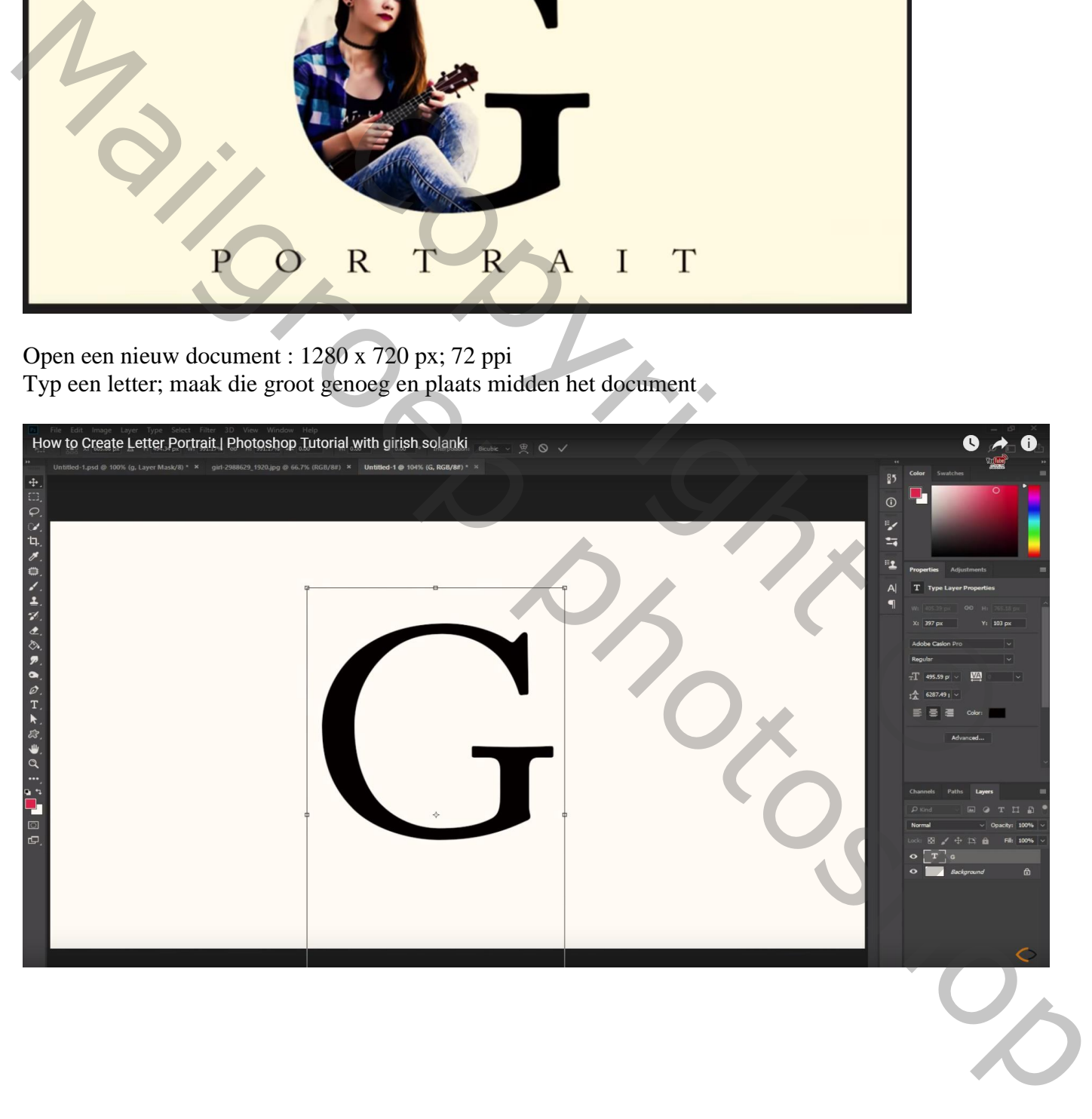

Open de afbeelding met model; sleep naar je werk document; grootte aanpassen binnen de letter Zet dekking even lager (60%) zodat je de foto beter kunt plaatsen.

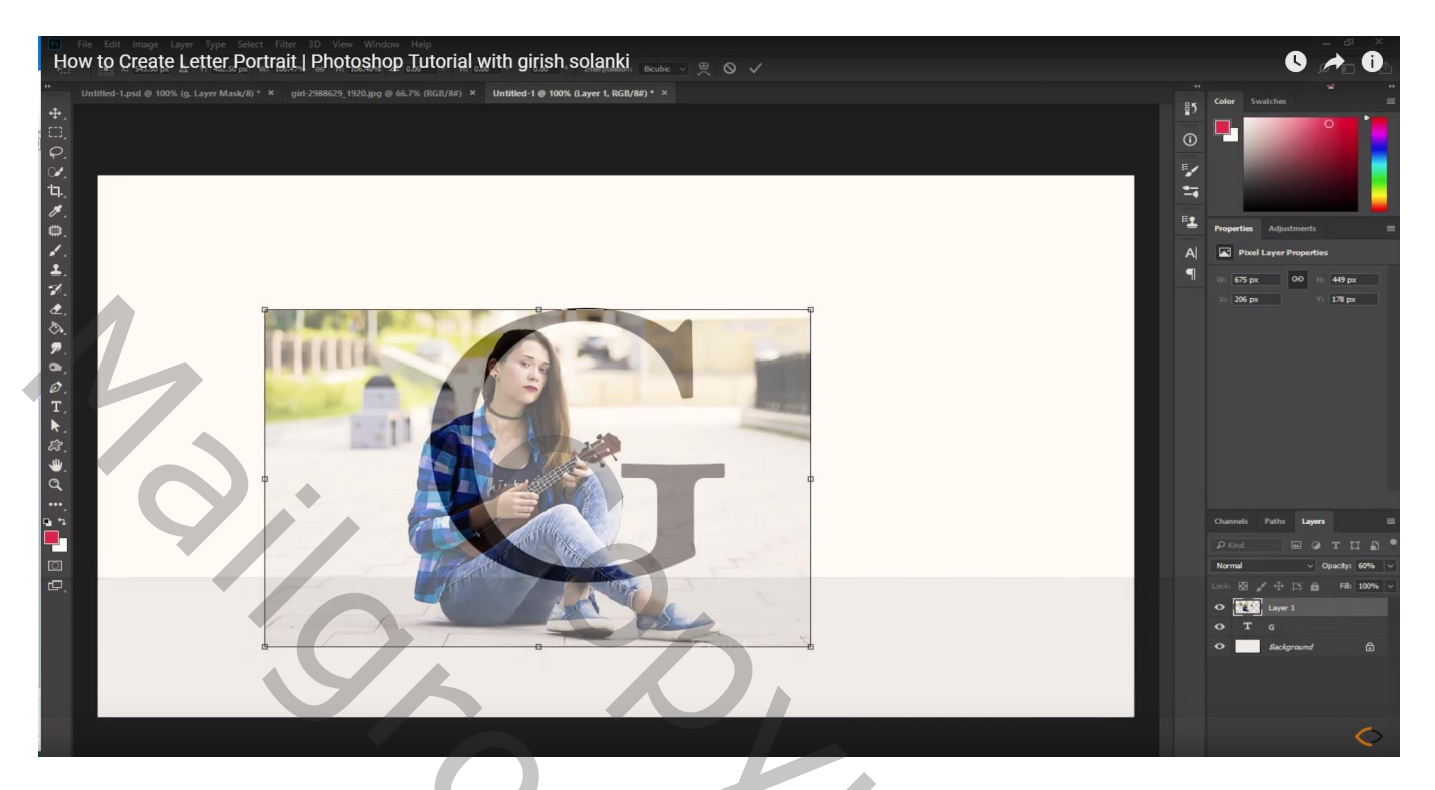

Ctrl + klik op laagicoon van laag met de letter Voeg aan laag "model" een laagmasker toe ; laagdekking weer op 100% zetten

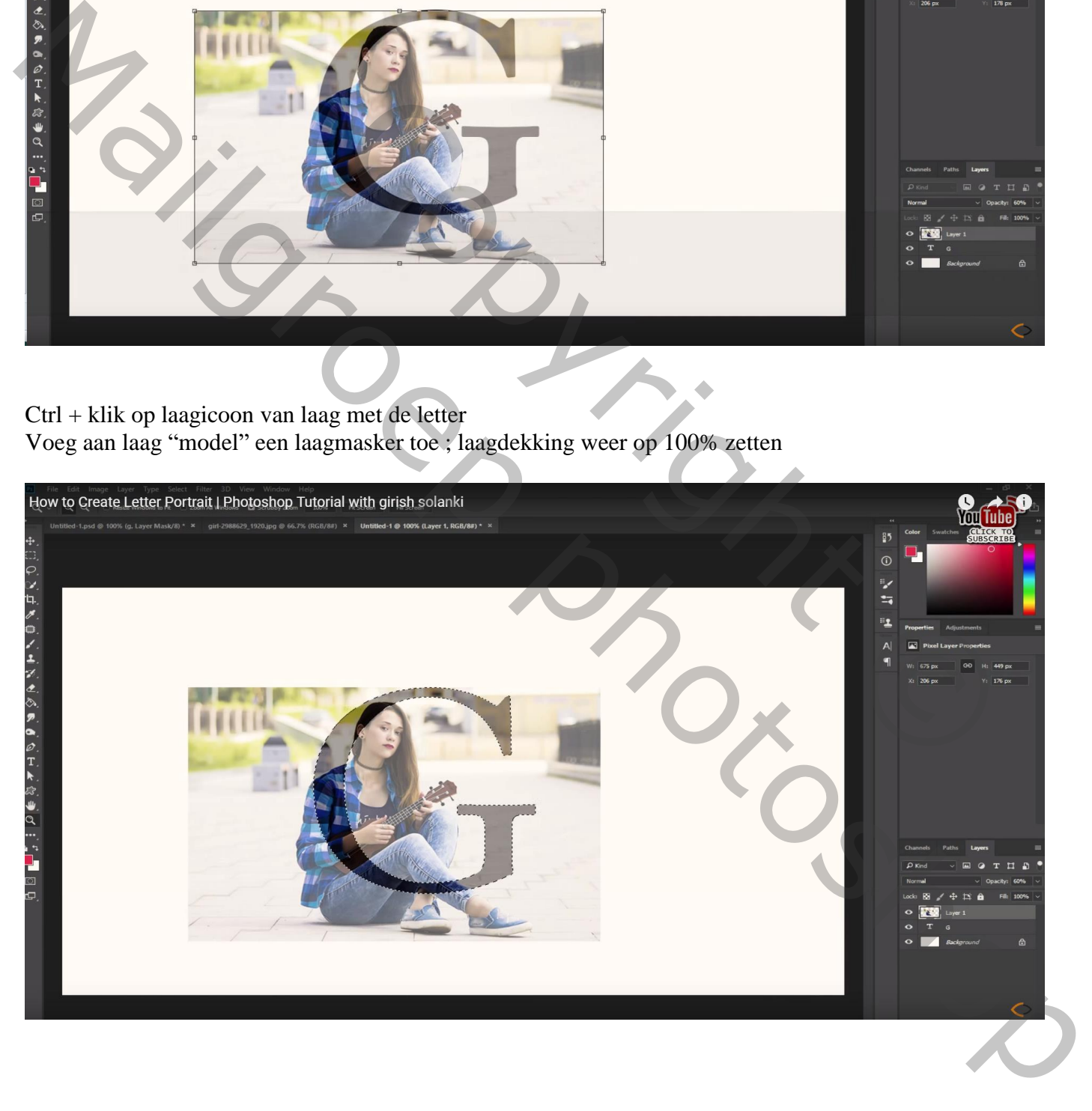

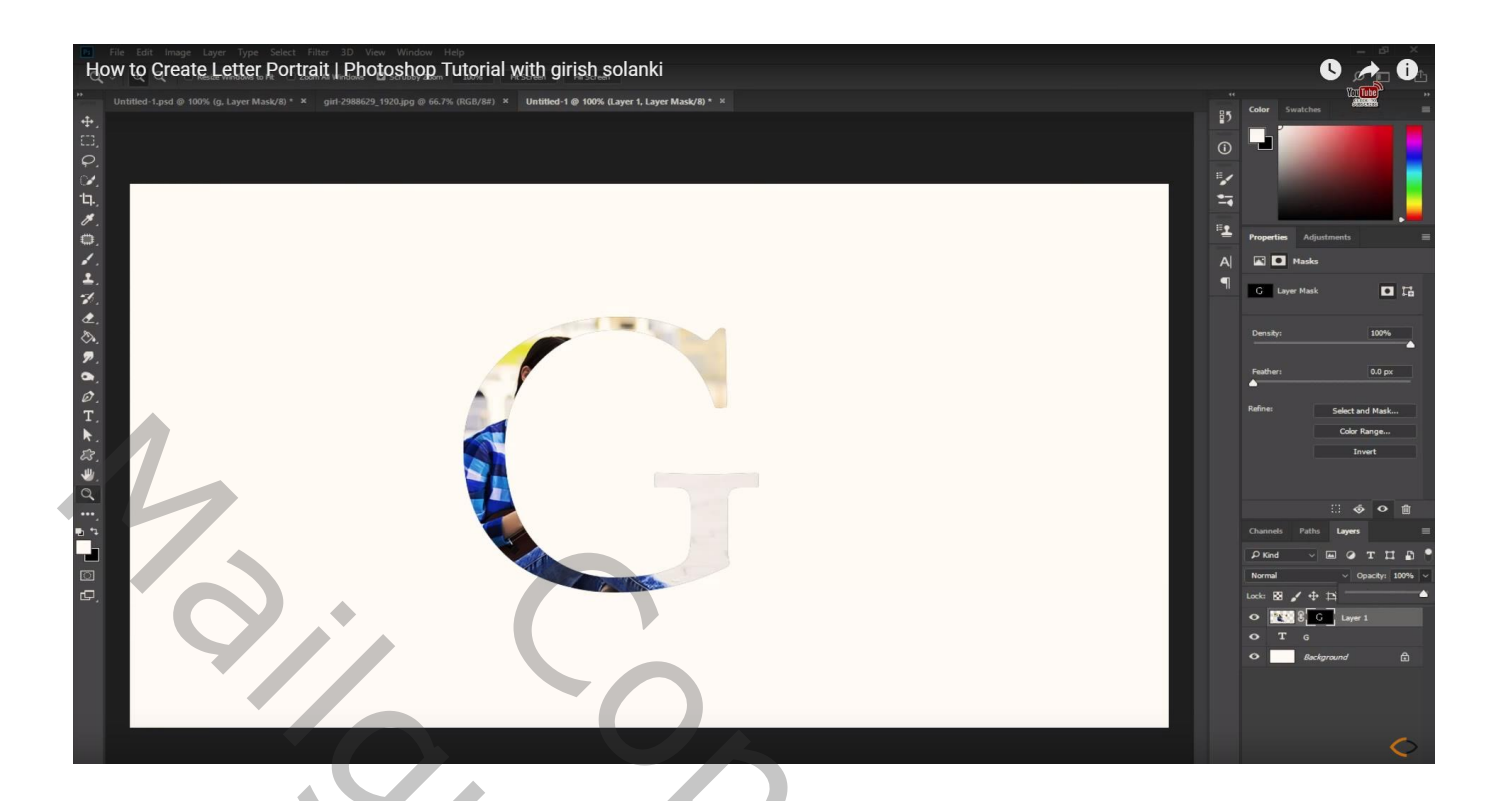

De laag met letter sleep je bovenaan in het lagenpalet

Het laagmasker van laag met model even Uitzetten;

Selectie maken van het model; vul de selectie met wit op het laagmasker (laagmasker weer actief maken) Deselecteren

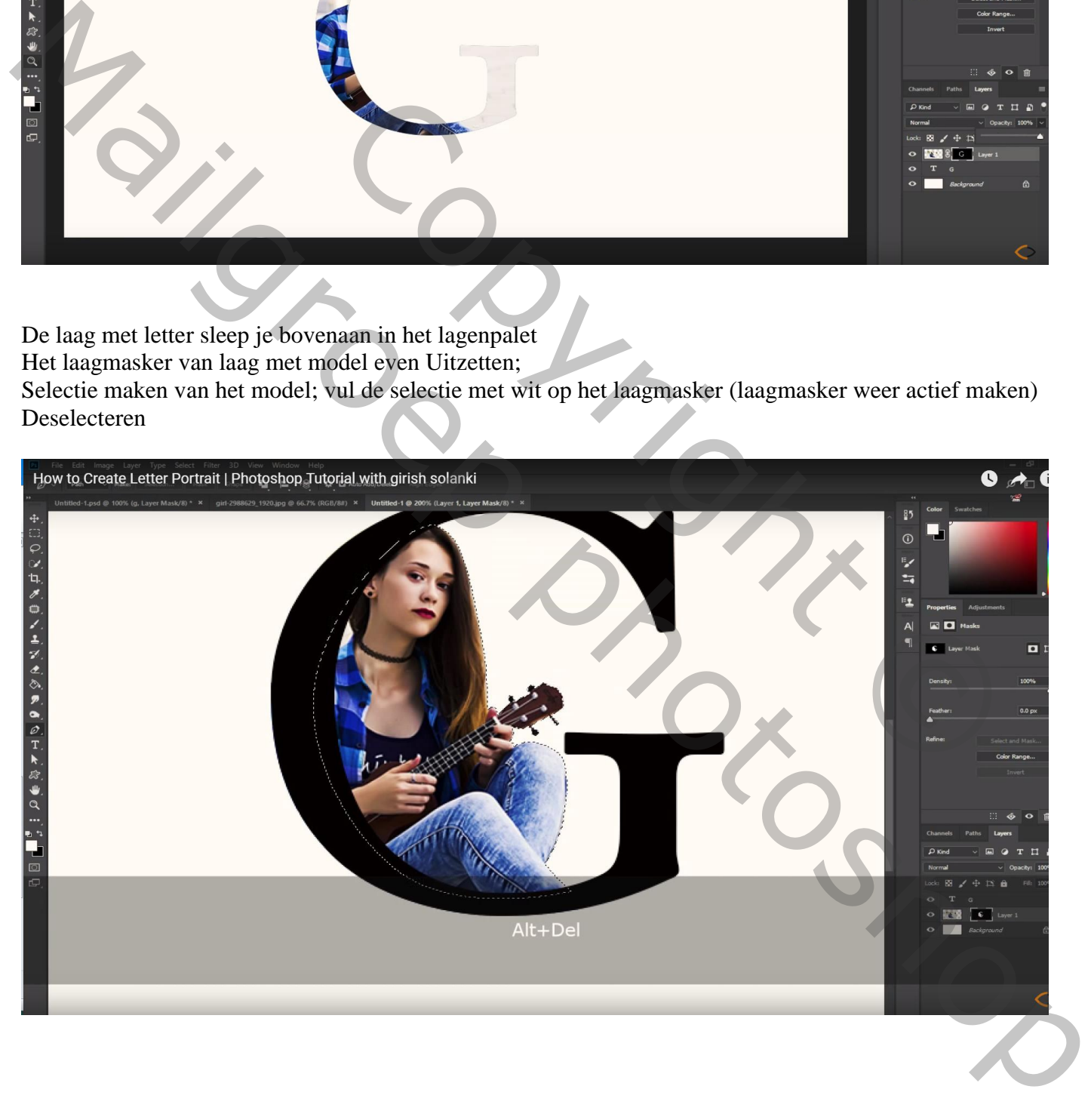

Voeg aan laag met letter een laagmasker toe; verwijder delen links op het model

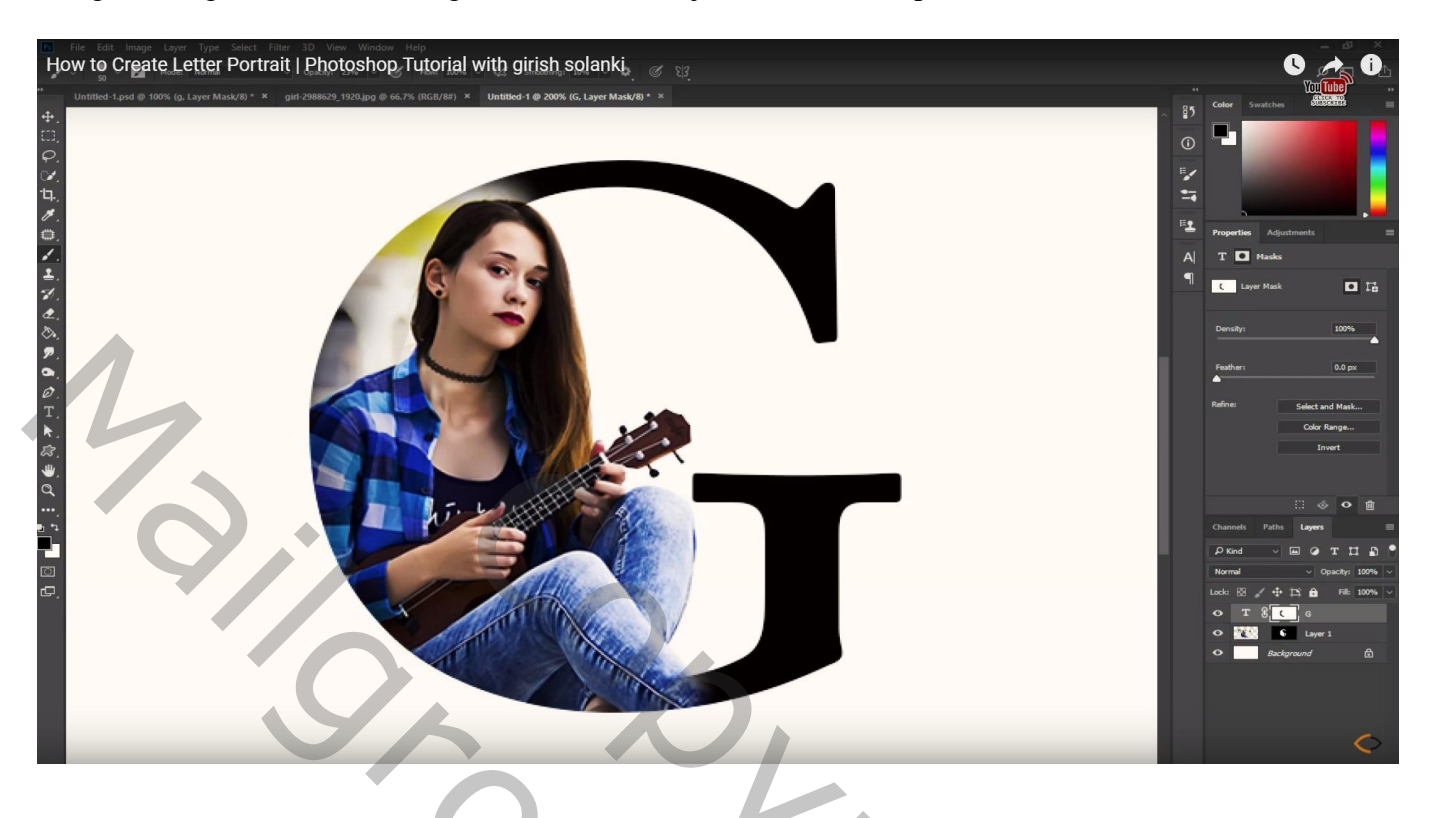

Voeg een Aanpassingslaag 'Niveaus' toe, waarden = 34 ; 1,93 ; 223

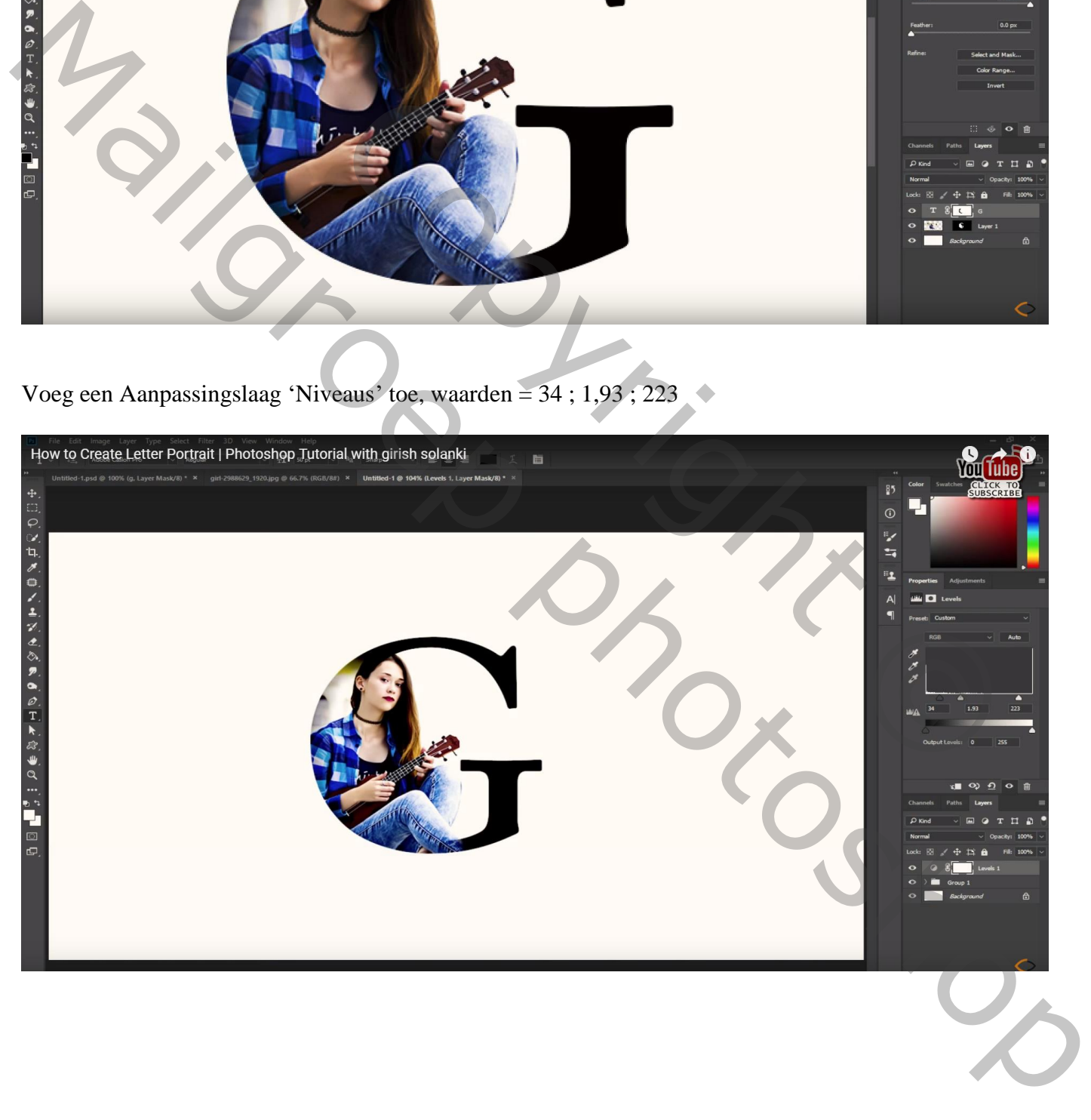

## Aanpassingslaag 'Kleur Opzoeken' : Fuji ETERNA 250D

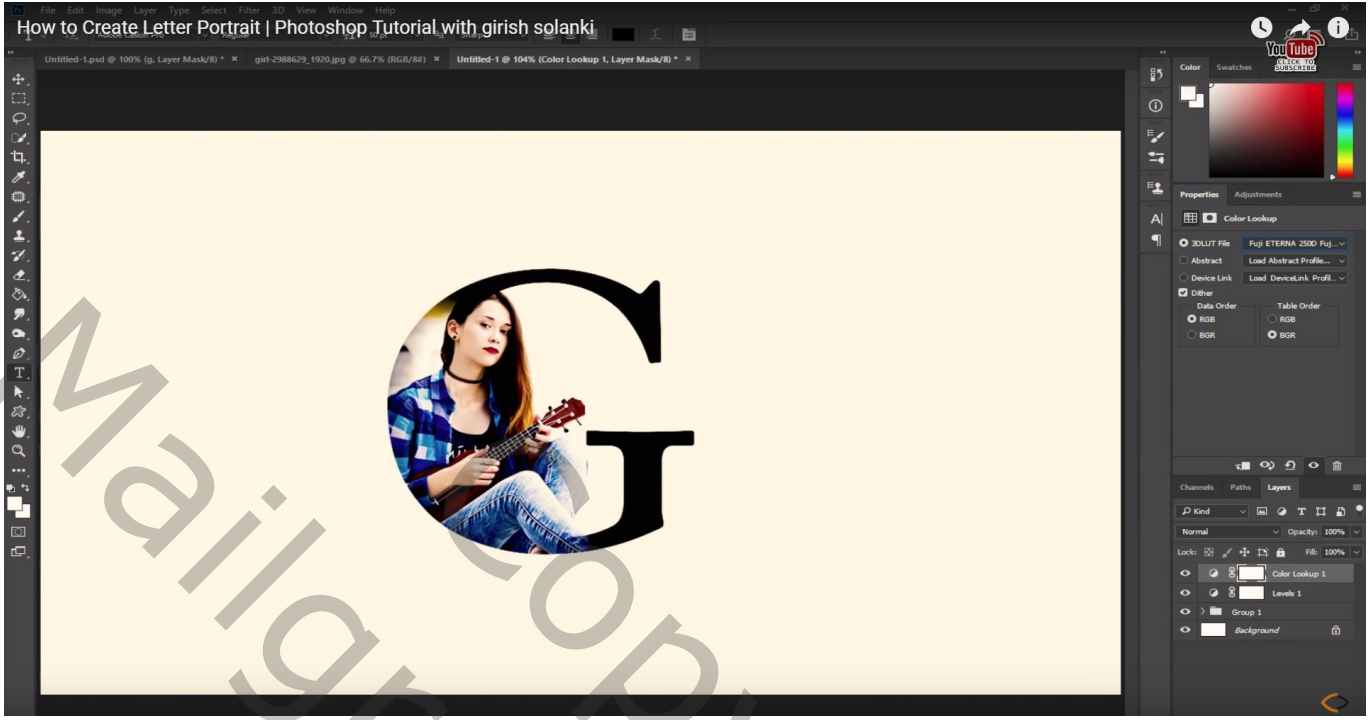

Tekst bijvoegen en zelf verder afwerken

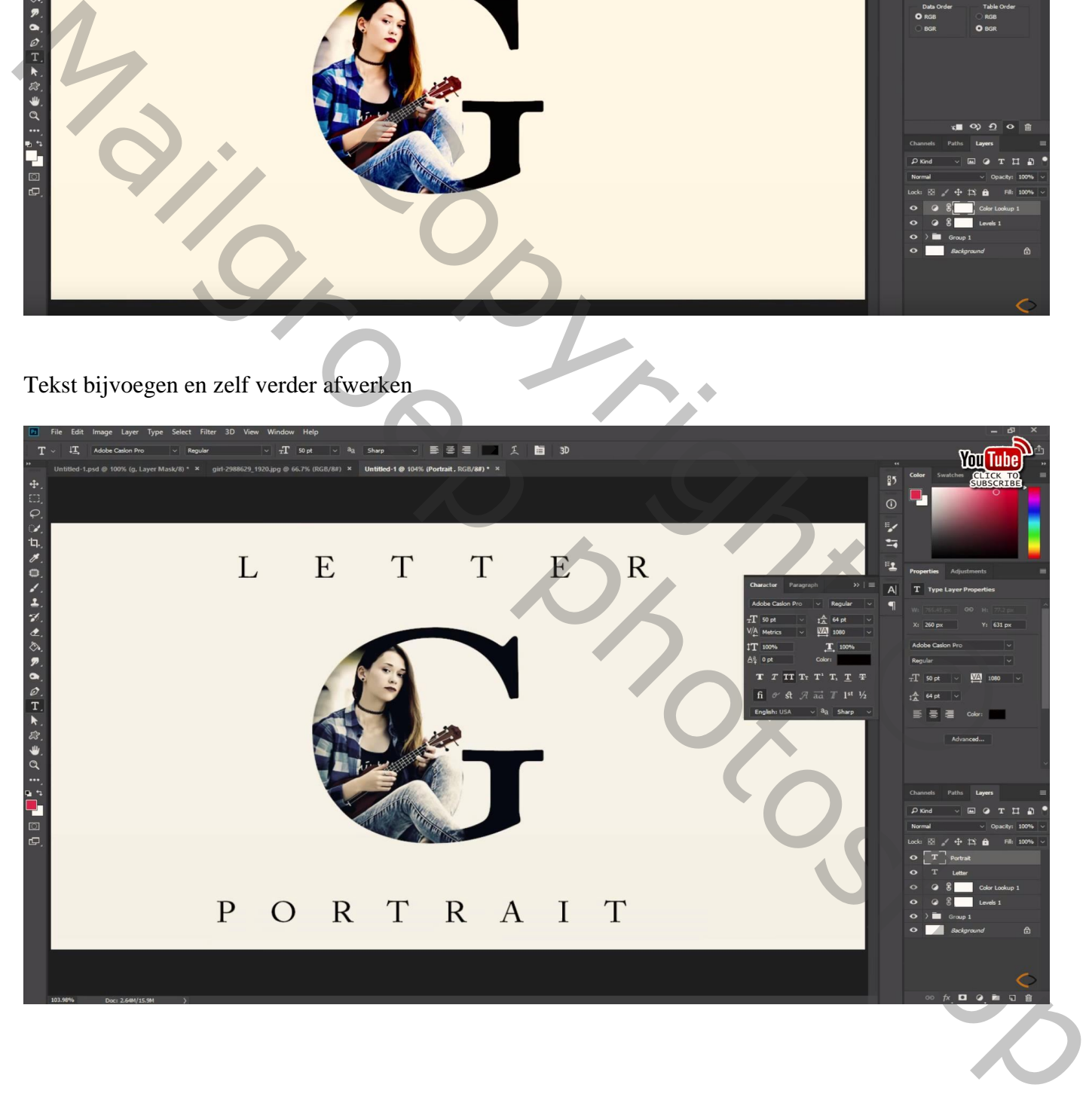